### 日本学生支援機構奨学金(第一種・第二種)継続手続きについて

 現在、日本学生支援機構の第一種奨学金または第二種奨学金を受給中の方は、来年度(2016年4月 以降)も継続して受給するか、今年度(2016年3月まで)で辞退するかの手続きを必ず行ってください。この 手続きを怠ると、奨学金が"廃止"となります。

## ※廃止になると・・・今後奨学金の受給を希望しても(大学院進学や他大学進学、本学在学中に経済的事情

#### により再度受給する必要が生じた場合を含む)受給できなくなります。

#### ◇ 手続きを始める前に

①本年度よりスカラネット・パーソナル(以下:スカラネット PS)にて継続手続きを行います。

スカラネットPSにログインする際は ID とパスワードが必要です。各自事前に取得してください。 (スカラネット PS URL:https://scholar-ps.sas.jasso.go.jp/mypage/login\_open.do)

 ②ログイン ID 及びパスワード取得の際には奨学生番号及び現在奨学金振込口座に指定している口座情 報(口座番号、支店番号)が必要です。

(ゆうちょ銀行欄は返還中の方が新規登録の際に使用します。皆さんが入力しても登録できません。) ③今回取得したログイン ID やパスワードは次年度以降の奨学金継続願提出にも使用しますので、各自で 管理するようにしてください。

 ※スカラネット PS は継続手続だけではなく貸与中の情報確認や返還中の諸変更手続に使用することが出来ます。 ◇ 手続き内容と方法について

○「スカラネットPS」より、以下の入力期限までに【奨学金継続願の入力方法】に従い入力を行う。 ○1 月 12日(火)~15 日(金)の間、各キャンパス所定の場所にて「貸与額通知書」を受け取る。

# 入力期限:2016 年 1 月 31 日(日) 23:59 まで ※本日より入力可能です。早めの入力を! ※12 月 29 日(火)~2016 年 1 月 3 日(日)まで継続手続の入力が出来ませ

ん。ご注意ください。(機構 HP サーバーメンテナンスのため)

※ 継続を希望しない場合も、インターネットでの入力手続が必要です。(以下、入力方法の4参照)

※ 第一種・第二種を併用受給されている方は、それぞれ入力が必要です。

※ 継続の結果について個別の通知はいたしません。各自 2016 年 4 月分の入金をもってご確認下さい。 ----------------【 奨学金継続願の入力方法 】------------------

ホームページへアクセスする前に (一画面につき、30分を経過すると次に進めません。)

- 1.「『奨学金継続願』経済状況入力準備用紙」に 1 年間の経済状況を記入してください。 **REST** (入力準備用紙は CAMPUS WEB に添付しています。各自ダウンロード・印刷してください)
- 2.主たる家計支持者の所得金額の入力が必要です。源泉徴収票や確定申告書(控)等を手元に準備 **REST** して下さい。(源泉徴収票や確定申告書(控)などを大学や機構に提出する必要はありません)
- 3. 入力画面の5/6にて「学生生活の状況」、「学修の状況」の入力が必要ですので、事前に作成(各20 R 0文字以内)しておくと、入力をスムーズに行うことができます。

準備が完了したら、 スカラネット・パーソナル ヘアクセス!!

スカラネット・パーソナルログインのための ID とパスワードを事前に取得して下さい。

### ◇入力画面0/6 継続手続入力画面へのアクセス

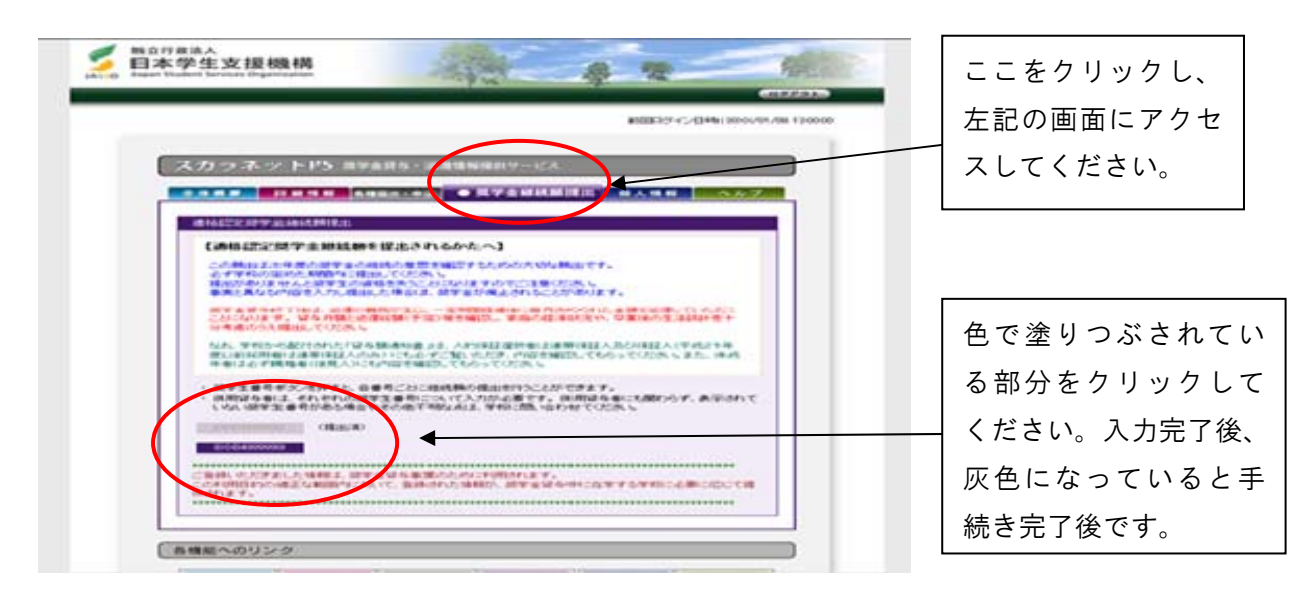

### ◇入力画面1/6 「A-奨学金継続願について」・「B-誓約欄」

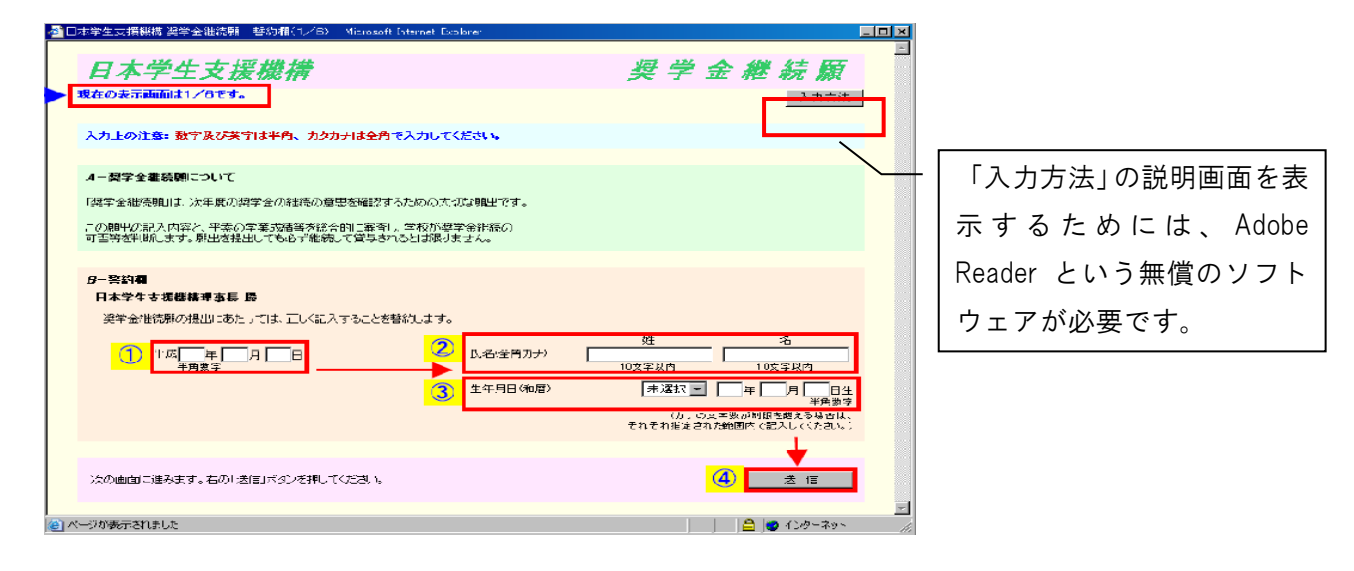

### ◇入力画面2/6

「C-あなたの個人情報」・「D-奨学金振込みの継続の確認」・「E-あなたの返還誓約書情報」

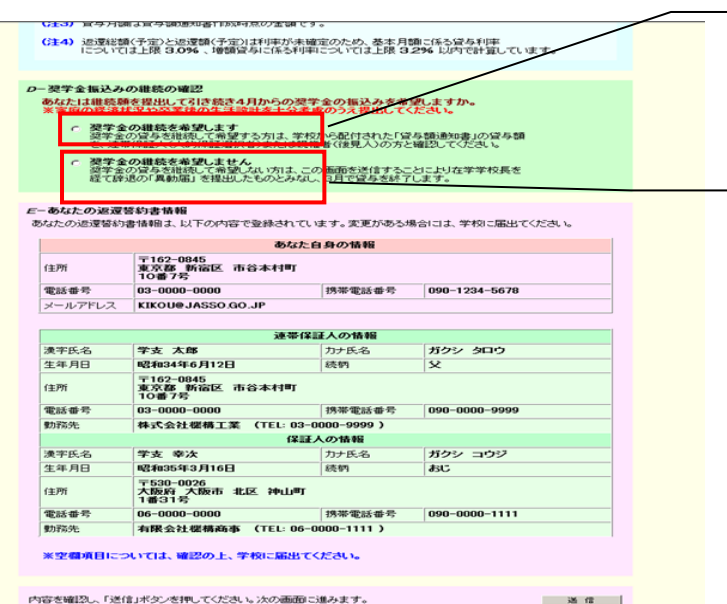

・奨学金の継続を希望します 2016 年 4 月以降も奨学金の受給を 希望する場合に選択してください。 ・奨学金の継続を希望しません 2016 年 3 月分までの振込みで奨学金 の受給は終了となります。 ※受給終了後は、返還の手続きが必要 です。大学からの案内に従い、手続 きを行って下さい。 ※在学中は奨学金の返還を猶予する ことができます。詳細は返還手続の 案内と併せてお知らせします。

#### ◇入力画面3/6 「F-返還の義務 」・「G-学業不振の場合の処置」 ·続願 - 返還の義務(3/6) - Internet Explorer Ī 日本学生支援機構 **奨 学 金 継 続 願** 注意!! 現在の表示画面は3/6です。 F の設問で「自覚していない」、 F-返還の義務 &&∞→%%。<br>要学金制度は、意欲と能力のある皆さんが経済的な自立し、自らの意思と責任により学生<br>よう支援するものです。<br>金として循環用される仕組みとなっており、仮還金が確実に返還されないと、次代の奨学<br>大な支障をぎたすことになります。<br>大な支障をぎたすことになります。<br><del>奨学生</del>ひとりかこのような制度の*比*組みを理解し、責任をもって返還をすることが重<sup>5</sup><br>奨学生ひとりひとりかこのような制度の*比*組みを理解し、責任をもって返還を G の設問で「理解していない」 を選択すると、2016 年 3 月で、奨学金 ○ 返還の義務を自覚している は廃止となります。 ○ 返還の義務を自覚していない 誤入力の場合も、改めて奨学金の新規 G-学業不振の場合の処置 申し込みが必要となります。 − 学業不振の場合の処置<br>- 以下のいずれかに該当する場合は、奨学金の交付について「廃止」女は「停止」)の処置<br>とられます。 • 卒業延期が確定した(又は卒業延期の可能性が極めて高、<br>• 当年度の修得単位(科目)数が皆無の(又は極めて少な、) uy⁄場合<br>∦場合 ○ 学業不振の場合の処置について理解している ○ 学業不振の場合の処置について理解していない 内容を確認し、正しい場合は「送信」ボタンを押してください。次の画面に進みます。 送信 |

### ◇入力画面4/6 「H-経済状況」

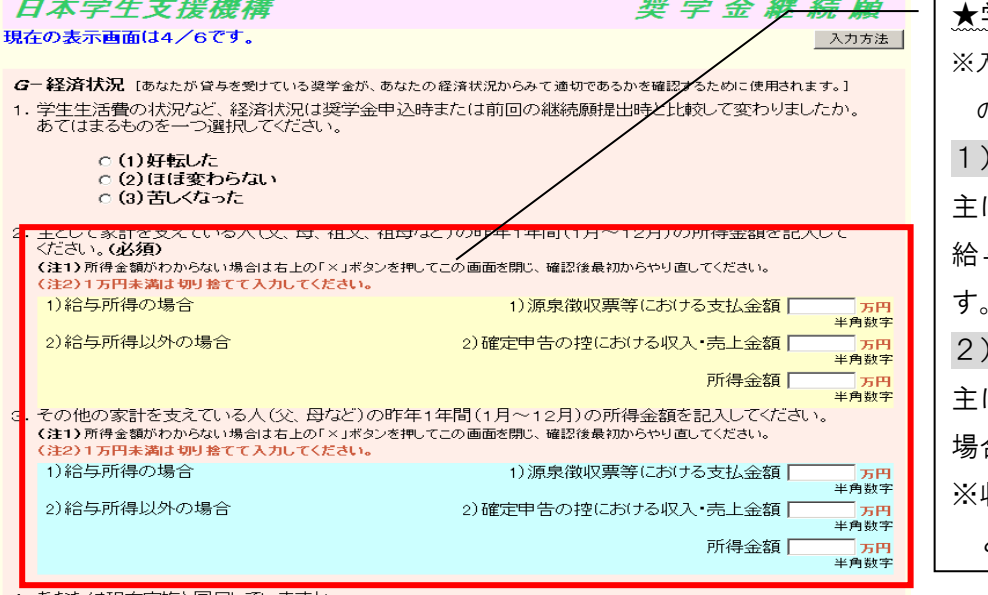

学部生のみ入力 入力の際には、源泉徴収票や確定申告 の控え等を参照して下さい。 1)給与所得の場合」とは 主に会社員・公務員・団体職員で、 与を受けている場合を指しま す。 2)「給与所得以外の場合」とは 主に自営業や不動産収入等のある 場合を指します。 ※収入がない項目は、金額欄に「0」 と入力してください。

4. あなたは現在家族と同居していますか。<br>※選択内容に応じて、収入・支出の入力項目が表示されます。

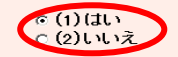

\*次頁の画面サンプルは、「はい」を選択した学部生の場合です。 (家族と同居している・していない、で回答項目が若干異なります。)

次のページに続く

### ※ 学生本人の経済状況「収入額と支出額の詳細」(年間)の入力項目は注意が必要です。

(収入や支出がない場合は空欄にせず、「0」と入力してください)。

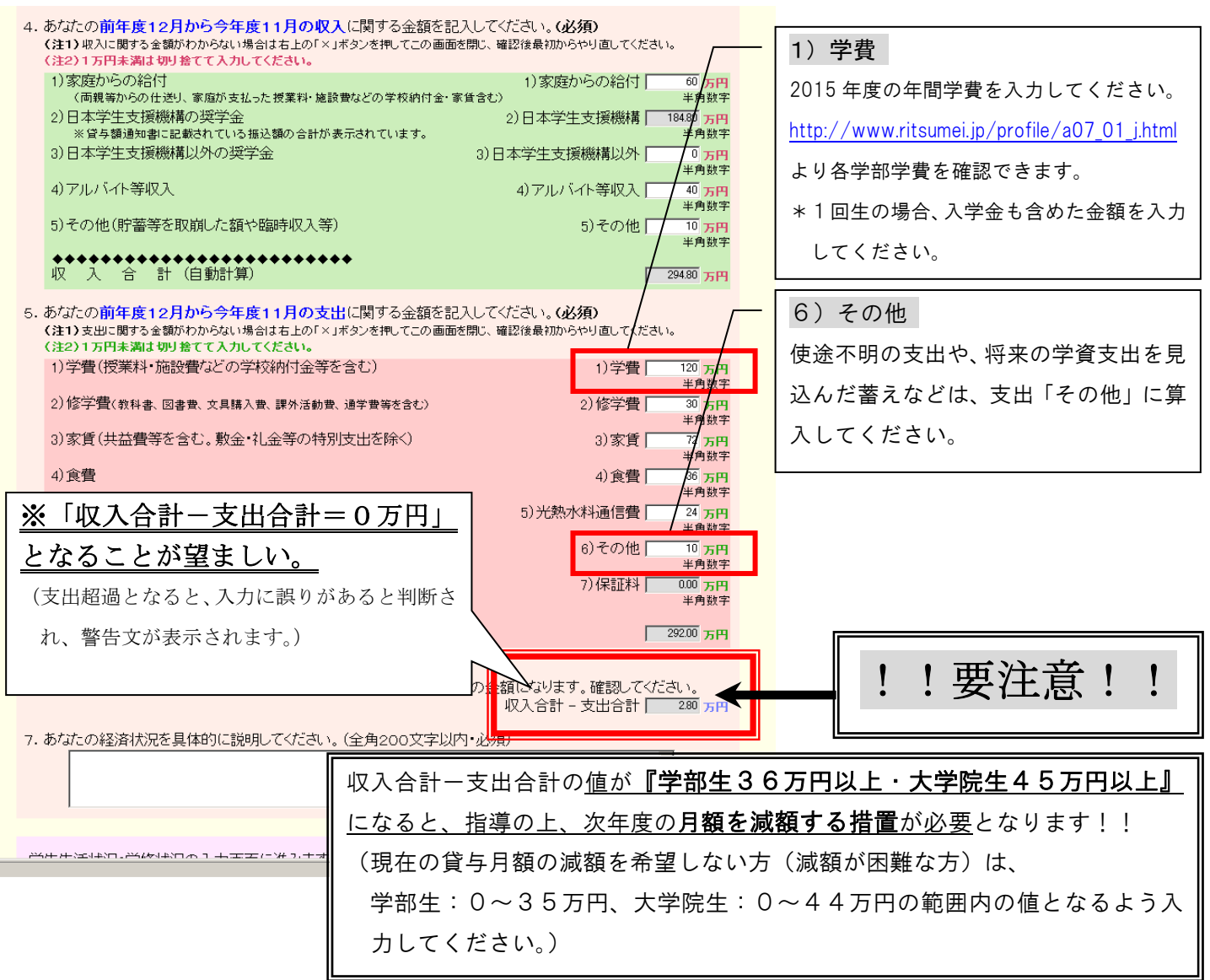

### ◇入力画面5/6 「 1-学生生活の状況 」「 J-学修の状況 」

(注)記述欄は全角200文字以内で入力してください。入力がない場合や、半角文字が入力された場合は、エラ ーになります。

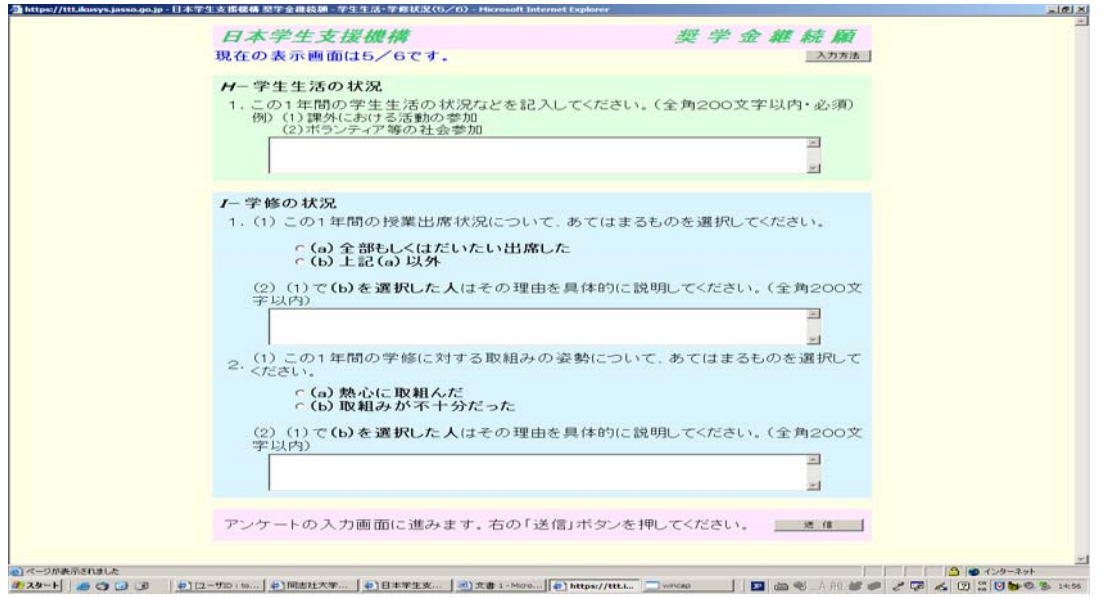

### ◇入力画面6/6 「 K-アンケート」

・アンケートの各設問に答えて下さい。

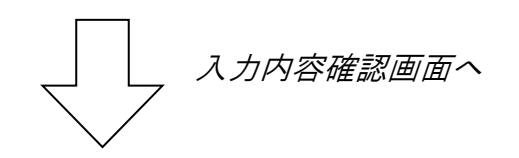

### ◇入力内容確認画面

### 奨学金継続願情報一覧

(注1)入力内容の訂正は、「・・訂正する」ボタンを押し、各画面に戻り訂正してください。

(注2)「送信」ボタンを押すと、内容を訂正できません。必ず内容を確認してください。

#### 奨学金継続願受付画面

画面に表示される「受付番号」は、継続願を提出したことを証明する大切な番号です。必ずメモをとった 上で、「終了します」ボタンをおしてください。

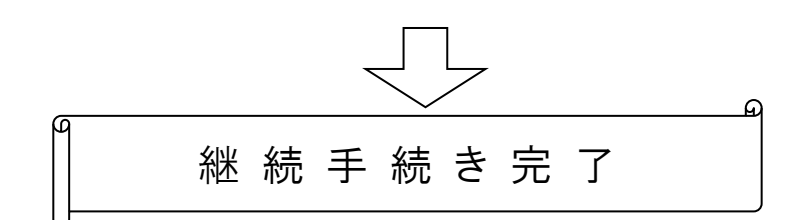

#### ■問い合わせ先■

【衣笠・朱雀キャンパス所属の方】

衣笠学生オフィス<研心館 2F> Tel:075-465-8168

【びわこ・くさつキャンパス所属の方】 BKC 学生オフィス<セントラルア-ク 1F> Tel:077-561-2854

【大阪いばらきキャンパス所属の方】

OIC 学生オフィス<AS 事務室 1F> Tel:072-665-2130

※12/26(土)~1/5(火)の期間は、冬期休暇のため窓口を閉室しています。